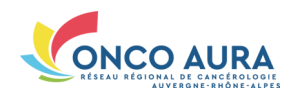

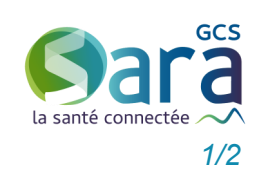

# *Comment ajouter ou modifier des participants dans une RCP ?*

Se connecter sans carte CPx **2.** Choisir le mode d'authentification 'Code **1.** Ouvrir un navigateur Internet, aller sur : **3.** Saisir ses login et mot de passe, puis le **[www.sante](http://www.sante-ra.fr/rcp)-ra.fr/RCP** éphémère', ou 'Compte local' si votre étacode à usage unique reçu par SMS/email Bienvenue sur le portail des professionnels de santé (sanitaire et médico-social) **4.** Choisir la pathologie pour accéder à l'oublissement a mis en place ce dispositif til de gestion des RCP correspondant Carte CPS Compte local **only on the Code Ephémère** (Code Ephémère (COD) Login / Mdp (COD) Carte CPS **Compte local Gone** Code Ephémère (XXIII) Carte CPS Compte local  $\mathbf{C}$ Code Ephémère (X Mil Se connecter AUTHENTIEICATION ÉDHÉMÈDE - ÉTADE 2 AUTHENTIFICATION ÉPHÉMÈRE - ÉTAPE 1 Pour une sécurité optimale vous allez recevoir un code par email ou par SMS. Veuillez entrer ci-dessous le code que vous venez de recevoi Aide à la connexion **Identifiant I** le ne recoir par mon code ? Mot de passe and the Malider of the Malider of the Second State of the Second State of the Second State of the Second State of the Second State of the Second State of the Second State of the Second State of the Second State of the Seco Recevoir mon **CON** Recevoir mon code par email Retour Étape 1

# Choisir la RCP dont la liste des participants est à mettre à jour

**1.** Cliquer sur l'onglet 'Annuaire RCP' **2.** Renseigner les critères de recherche parmi la région anatomique, le centre de coordination, le département ou le lieu de la RCP

**3.** Préciser facultativement si vous souhaitez restreindre la recherche aux RCP utilisant l'outil ou l'élargir à celles obsolètes **4.** Cliquer sur le bouton 'Rechercher' L'annuaire des RCP est alors filtré

**5.** Choisir votre RCP La page de paramétrage de la RCP s'af-

- fiche en mode lecture **6.** Cliquer sur le bouton 'Modifier la RCP'
- en bas de page

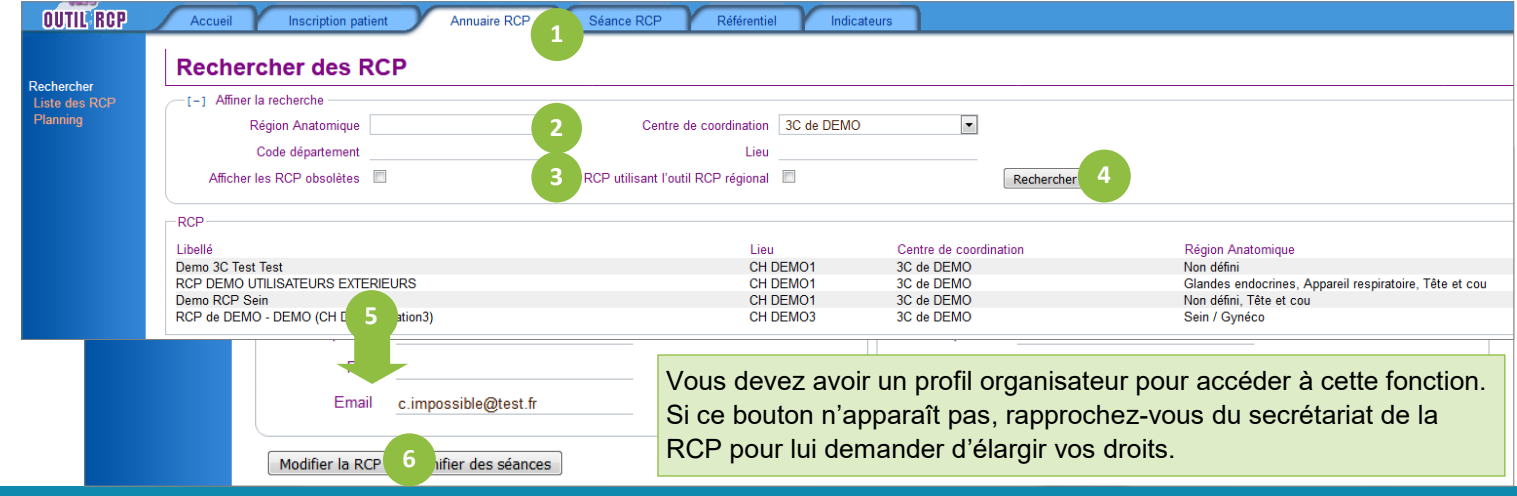

**1.** Cliquer sur 'Ajouter un participant' **2.** Saisir son nom, cliquer sur le bouton 'Chercher'

**3.** Cliquer sur le nom du participant à ajouter à la liste des participants

**4.** Décocher la case devant son nom si vous ne souhaitez pas qu'il soit par défaut noté présent à toutes les séances RCP

**A la prochaine séance RCP où vous inscrirez un dossier, elle sera initialisée avec cette liste de participants**

### **Vous n'avez pas retrouvé votre professionnel ?**

Contactez l'assistance SARA en cliquant sur le bouton correspondant.

Remplissez le formulaire pour demander l'ajout du professionnel dans l'annuaire et cliquez sur le bouton 'Envoyer'

# Ajouter un participant à la RCP

#### **5.** Ajuster si besoin sa spécialité

(*obligatoire*) en cliquant sur le libellé pour ouvrir la liste des spécialités possibles **6.** Cliquer sur '(…)' pour renseigner son établissement. Saisir le début de son nom puis le sélectionner parmi les résultats.

**7.** Modifier si besoin son profil (*obligatoire*)

en cliquant sur le libellé pour lui attribuer un niveau de droits adaptés sur cette RCP **8.** Une fois toutes les mises à jour faites, cliquer sur 'Enregistrer les modifications' en bas de page

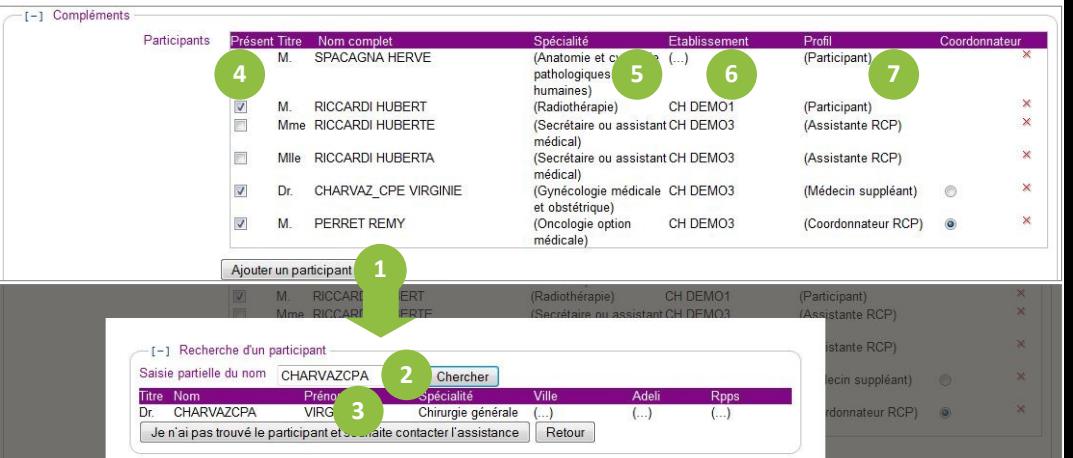

#### Autres paramétrages de la liste des participants  $-1$  Compléments Supprimer un participant Participants Présent Titre Nom complet Profil<br>(Participant) Cliquer sur la croix rouge  $\times$  de la ligne Seuls le médecin coordonnateur de la correspondante RCP ou ses suppléants peuvent être dé- $\times$ (Participant)<br>(Assistante RCP) Définir le coordonnateur de séance signés comme coordonnateur de séance  $\blacksquare$ × (Assistante RCP) Cocher la case <sup>o</sup> de la ligne corresmedical)<br>(Gynécologie médicale CH DEMO3<br>et obstétrique)<br>(Oncologie option CH DEMO3  $\overline{\mathbf{v}}$  $\times$  $Dr$ CHARVAZ\_CPE VIRGINIE (Médecin suppléant)  $\odot$ pondant au médecin à définir comme  $\sqrt{2}$ PERRET REMY  $\times$  $M<sub>1</sub>$ (Coordonnateur RCP) © coordonnateur de séance médicale)  $\fbox{Ajouter}$  un participant

Annexe : Tableau des profils

## **A la prochaine séance RCP où vous inscrirez un dossier, elle sera initialisée avec ce coordonnateur de séance**

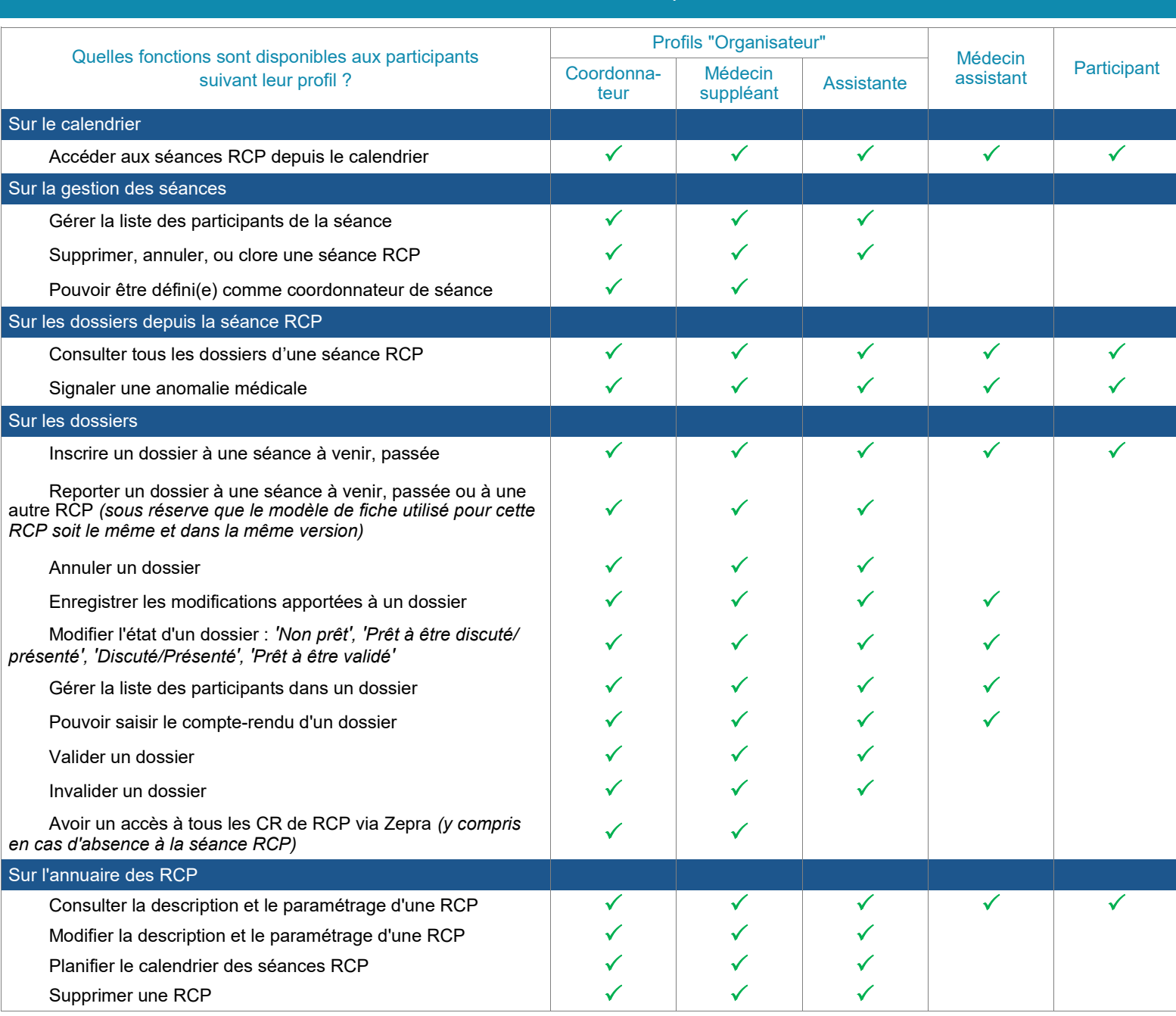

# *Des questions sur l'outil RCP ? Contactez l'assistance SARA à :* **assistance@sante-ra.fr**